## **Keyless Entry Digital Lock, Audit Trail, Vertical Mount (#19691)**

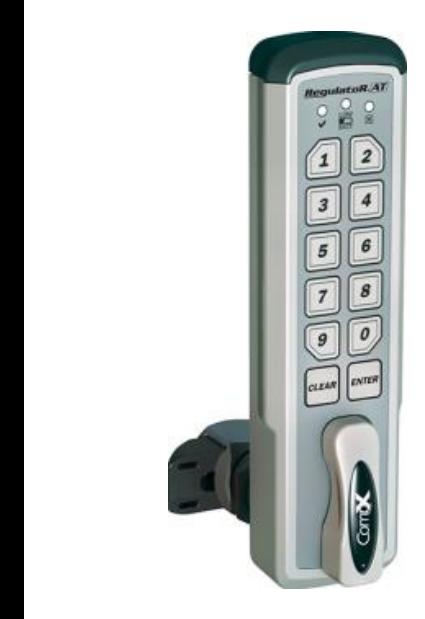

Thank you for purchasing the CompX® **Requisition Fig.** The **Requisition Fig.**  $\frac{1}{2}$  is an innovative solution for locking cabinet doors and drawers. With (3) cylinder lengths from which to choose, it can be installed on cabinet doors or drawers with a material thickness from 1/32" to 1-7/16". Powered by 2-AAA batteries (included), **Requisition AT** operates using a 4 to 8 digit code.

**All user programming must be done using the RegulatoR -Active Track Excel spreadsheet. See** http://compx.com/regulator/activetrack

- **Minimum System Requirement**
	- o **Windows7 – Excel 2007**
- **USB cable required (not included) for connection to spreadsheet**
- *RegulatoR AT* is intended for interior use only
- **Operating Temperature: 50°F – 120°F (10°C – 48°C)**

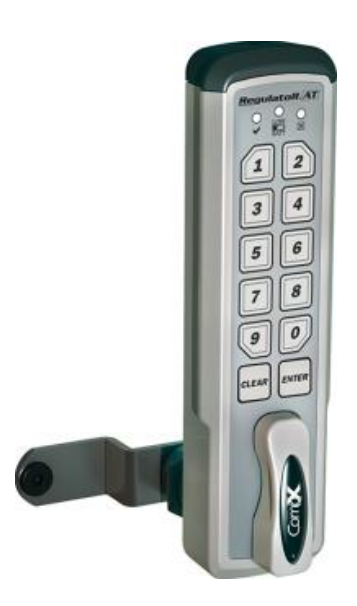

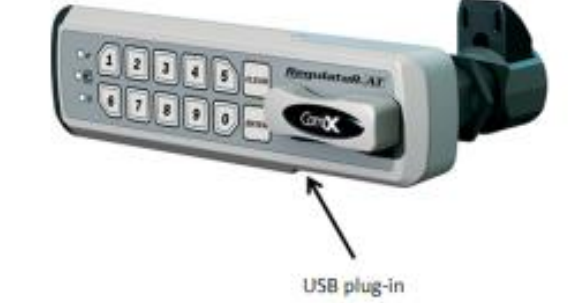

### **Packaged Components**

CompX® **RegulatoR**  $AT$  is offered in two versions: manual lock and selflocking featuring SlamCAM. The contents of the box will vary depending on the version.

Contents – Manual Lock Version:

- *Manual lock* **RequisitoRAT** Lock assembly
- *(2) AAA alkaline batteries*
- *(1) Offset locking cam & (1) Straight locking cam*
- *FlexaCam adapters*
- *Mounting hardware*

## **Keyless Entry Digital Lock, Audit Trail, Vertical Mount (#19691)**

### **Packaged Components** cont.

Contents – Self-Lock Version:

- Self-locking **RegulatoRAT** Lock assembly featuring *SlamCAM*
- *(2) AAA alkaline batteries*
- *SlamCAM spacer discs*
- *Mounting hardware*

### **Powering Up and Battery Installation**

CompX® **RegulatoR**  $AT$  is shipped with two installed AAA batteries. While **Requisible RAT** features a low battery indicator, scheduled battery replacement is recommended. Mixing batteries of different chemistries could damage the **RegulatoRAT** resulting in lock failure.

To power up **Requisition**  $\overline{AT}$ , pull the red tag. The lock is now ready for use. Note: In the event the batteries should die, they can be replaced via the external battery compartment.

If equipped, a tamper resistant T-15 pin-in Torx® (6-lobe) bit or driver (not included) will be required to remove the battery cover.

### **Restoring Factory Codes**

The RegulatoR -AT features a factory reset code which will restore the default 1-2-3-4 & 1-2-3-4-5 codes. The **RegulatoR**  $AT$  was shipped with reset stickers; one attached to the back of the **Regulator AT** and an extra sticker that should be kept in a safe and secure location for future reference if needed. To restore the factory default codes, type the Factory Reset Code assigned to the **RegulatoRAT** and press and hold **ENTER** for 3 seconds.

### **Care and Cleaning**

To clean the **RegulatoR**  $AT$  surface, apply non-acid based cleaner to a clean cotton cloth; do not spray cleaner directly on the **Requisition Eq. 1** Wipe down keypad and its respective housing surfaces of excess cleaner.

## **Keyless Entry Digital Lock, Audit Trail, Vertical Mount (#19691)**

### **Operating the RegulatoRAT** with Self-locking

CompX® **Requisition II** is offered with self-locking featuring SlamCAM. If your lock is the self -locking version, follow the directions below to unlock and lock the **RegulatoR**  $AT$ :

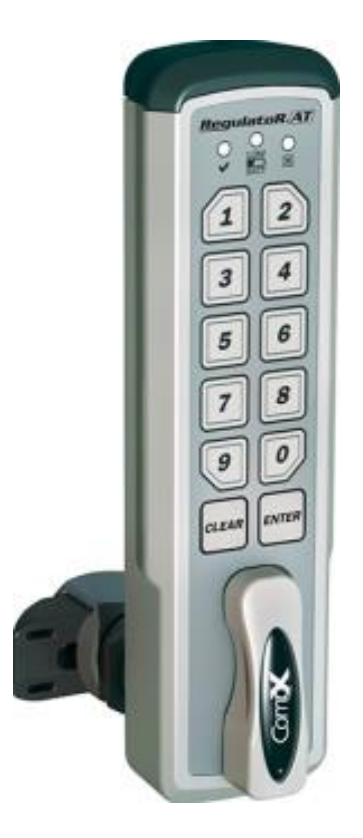

To operate the standard self-locking version:

Type a valid code, press **ENTER** and rotate knob clockwise 90°, hold knob until door or drawer is open then release the knob. **Requisition**  $RAT$  knob will automatically return to the locked position and the door or drawer can be closed at any time.

## **Keyless Entry Digital Lock, Audit Trail, Vertical Mount (#19691)**

### **Operating the RegulatoRAT** with Manual locking

CompX® **Requisition AT** is also offered in a manual locking version. If your lock is the manual locking version, follow the directions below to unlock and lock the **RegulatoR** $AT$ .

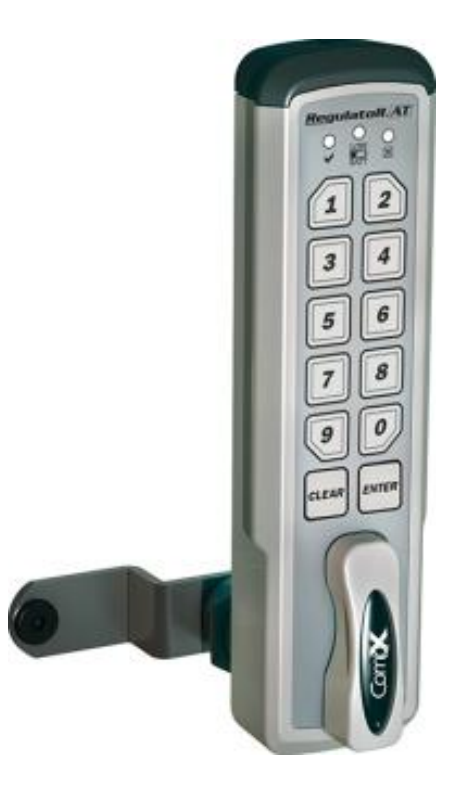

To operate the standard manual locking version:

Type a valid code, press **ENTER** and rotate knob clockwise 90°. To lock**,** close the door or drawer and rotate knob 90° counterclockwise.

### **Keyless Entry Digital Lock, Audit Trail, Vertical Mount (#19691)**

#### **RegulatoRAT** Part Number Descriptions

Example: **REG-AT-S-L-3-BK** 

**REG-AT** = RegulatoR Standard Knob w/audit trail **REGS-AT** = RegulatoR Short Knob w/audit trail

Version:

**S** = Self-locking; featuring SlamCAM **M** = Manual locking, standard CompX National cams

Mounting:

 $L =$  Left hand mount, door application  $\overline{\phantom{a}}$  - hinge on left side when facing cabinet

 $R =$  Right hand mount door application - hinge on right side when facing cabinet

 $V =$  Vertical mount door application (keypad located above locking point)

 $T = Top$  vertical mount door application (keypad located below locking point)

Cylinder Length:  $1 = 7/16$ " cylinder length  $3 = 1-3/16$ " cylinder length  $5 = 1-3/4$ " cylinder length

Color:  $BK = Matte \, black \, housing \, & knob$ **No suffix** = Standard silver housing  $\&$  knob -------------------------------------------------------------------------------------------------

**Replacement Parts**

**REG-KIT-KNOB** - replacement knob kit

**REG-KIT-KNOBS** - replacement short knob kit

**213005000000J** - replacement battery door

FlexaCam adaptors (if so equipped) can be attached to the cam to provide up to 12 different dimensional variations. See image below:

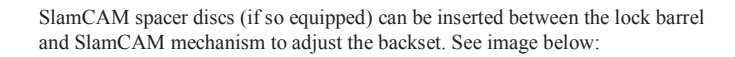

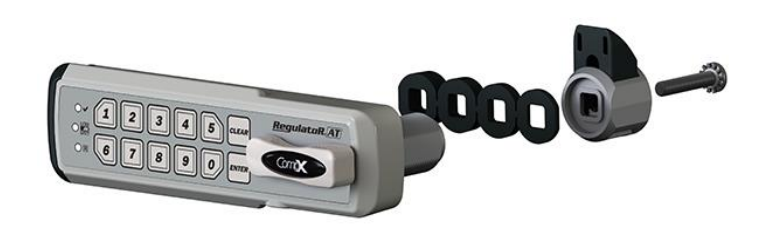

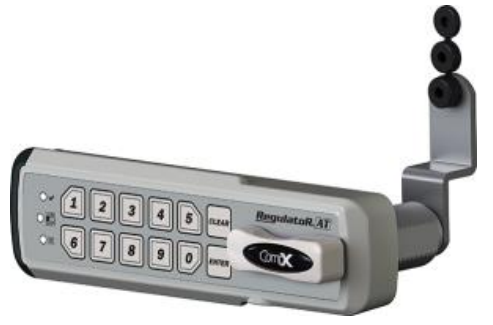

**Keyless Entry Digital Lock, Audit Trail, Vertical Mount (#19691)**

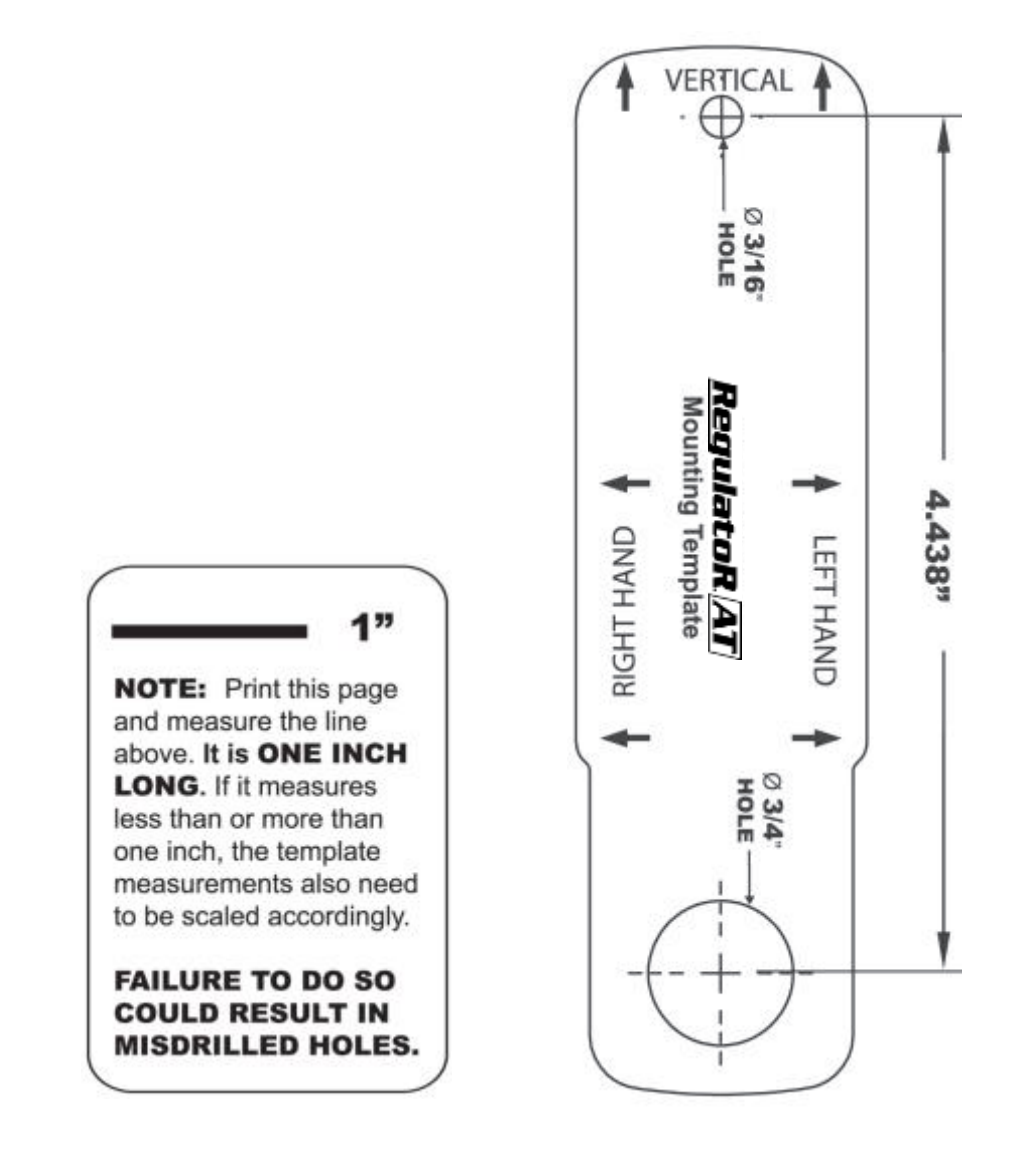

# LOCK SETUP INSTRUCTIONS

With Active Track Excel File Open

## [\(Download from http://www.compx.com/regulator/activetrack\)](http://www.compx.com/regulator/activetrack/) Continue with Instructions for Lock setup and programming

#### **Create a New User Database**

Each RegulatoR is capable of holding up to 20 unique codes  $(4 - 8 \text{ digits}).$ 

**Note:** Multiple User databases can be created and saved.

- 1) Click the **Users-Communications** tab
- 2) Double click the desired cell (between 1 & 20) in the **User Name** column
- 3) Enter the desired user name (1-25 letters) Note: characters (e.g. ! &  $\%$  . , ") are not allowed
- 4) Click the corresponding PIN cell and enter the desired 4 8 digit code for this user
- 5) Repeat steps 2 4 for as many additional users (maximum of 20) as desired
- 6) Click **Save User Database to PC** button
- 7) Save File As window will appear
- 8) Verify/change file name/location
- 9) Click **Save**

#### **Load/Change a Saved User Database**

- 1) Click the **Users-Communications** tab
- 2) Click the **Load User Database from PC** button
- 3) Navigate to the desired user database and highlight the file to open with one click and then click **Open**
- 4) This user database will be loaded
- 5) Edit the user database as required
- 6) Click the **Save User Database to PC** window
- 7) Click **Save**
- 8) Confirm the new database is to replace the old by clicking **Yes**

#### **Add RegulatoRs to the Database**

**NOTE:** Each RegulatoR has a unique serial number and associated pass code. For security purposes, this information must be entered in the in the **Lock Data** tab

- 1) Click Lock Data tab
- 2) Enter Lock Name, Lock Serial Number Lock Pass Code in the corresponding columns
- 3) If desired, enter Factory Rest Code\* and Lock Location

#### **Upload Users to RegulatoR**

**NOTE:** Each RegulatoR has a unique serial number and associated pass code. For security purposes, this information must be entered in the in the **Lock Data** tab before continuing The list of users/pins currently displayed, will be loaded into the RegulatoR.

- 1) Verify the users displayed are the users to be uploaded before proceeding. If the users are not correct,
- a) **Create New User Database** as described above or
- b) Click **Load User Database from PC** button and navigate to desired saved database
- 2) Connect the RegulatoR to the PC via USB cable (not included)
- 3) Click Upload Users to RegulatoR button

#### **Download Audit Trail**

**NOTE:** Each RegulatoR has a unique serial number and associated pass code. For security purposes, this information must be entered in the in the Lock Data tab before continuing

- 1) Connect the RegulatoR to the PC via USB cable (not included)
- 2) Click **Download Audit Trail** button
- 3) **Save File As** box will appear
- 4) Rename this file (if required) and choose the desired location and click **Save**

#### **Retrieve Users from RegulatoR**

This button is used to download user database from RegulatoR (not the PC) and can be helpful if it is desired to know which users had been previously loaded into the RegulatoR

**NOTE:** Each RegulatoR has a unique serial number and associated pass code. For security purposes, this information must be entered in the in the Lock Data tab before continuing

- 1) Connect the RegulatoR to the PC via USB cable (not included)
- 2) Click **Retrieve Users from RegulatoR** button
- 3) Retrieved from RegulatoR: "12345678" (Sample only: actual RegulatoR serial will appear)

#### **Retrieve Serial Number from RegulatoR**

If the serial number of a RegulatoR is unknown, this button will provide a way to retrieve it

- 1) Connect the RegulatoR to the PC via USB cable (not included)
- 2) Click **Retrieve Serial Number from RegulatoR** button
- 3) Retrieved from RegulatoR: "12345678" (Sample only: actual RegulatoR serial will appear)
- 4) Click **OK** to close

 *\*RegulatoR© features a factory reset code which will restore the default 1-2-3-4 & 1-2-3-4-5 codes. RegulatoR was shipped with reset stickers; one attached to the back of the RegulatoR and an extra sticker that should be saved in a safe and secure location for future reference.*

*To restore the factory default codes, type the Reset Code assigned to the RegulatoR and press and hold ENTER for 3 seconds.*